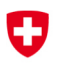

# Inventaire et statistique financière des prestations sociales, sous condition de ressources, destinées à combattre la pauvreté

Guide d'utilisation de la plateforme web

Neuchâtel, 2024

Éditeur: Office fédéral de la statistique (OFS) Renseignements: info.social@bfs.admin.ch Rédaction: Silvia Hofer Kellenberger, Nicole Chenaux Bieri, SHS Contenu: Silvia Hofer Kellenberger, Nicole Chenaux Bieri, SHS Domaine: 13 Sécurité sociale

Langue du texte original: Allemand Numéro OFS: do-f-13.05.02.09 Concept de mise en page: Section PUB Copyright: OFS, Neuchâtel 2024

Traduction: Services linguistiques de l'OFS Reproduction autorisée seulement avec l'accord préalable des auteurs

## Table des matières

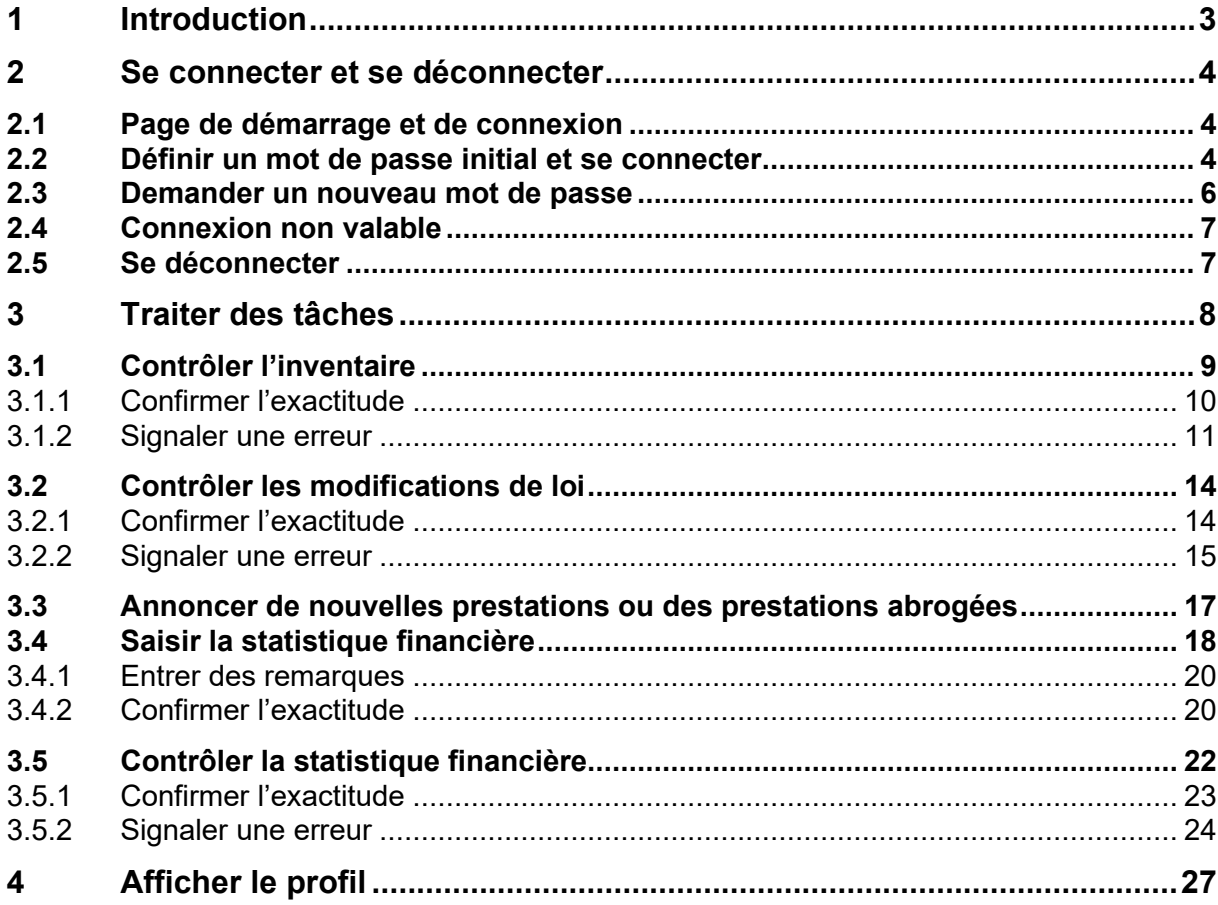

### 1 Introduction

L'Office fédéral de la statistique (OFS) utilise une application Internet pour le relevé de l'inventaire et de la statistique financière des prestations sociales, sous condition de ressources, destinées à combattre la pauvreté . Cette application est proposée à l'adresse :

#### www.aidesocialeasl.bfs.admin.ch

Cette page remplace la solution devenue obsolète pour saisir l'inventaire et la statistique financière des prestations sociales sous condition de ressources. À l'aide d'un nom d'utilisateur personnel et d'un mot de passe, vous pouvez contrôler les enregistrements dans l'inventaire qui sont de votre ressort ainsi que vos données de la statistique financière. Les données seront plus tard publiées sur la même page.

L'inventaire et la statistique financière sont généralement relevés en même temps. Certains fournisseurs de données ne doivent traiter que des éléments d'un des deux relevés, d'autres sont chargés de le faire pour les deux relevés. Le présent document porte sur le traitement des tâches dans le cadre des deux relevés.

Contact : Inventaire : sozinventar@bfs.admin.ch Statistique financière : finstat@bfs.admin.ch

## 2 Se connecter et se déconnecter

#### 2.1 Page de démarrage et de connexion

Vous parvenez à l'application Internet des prestations sociales, sous condition de ressources, destinées à combattre la pauvreté en sélectionnant la page Internet suivante : www.aidesocialeasl.bfs.admin.ch. Cette page est publique. Toutefois, seuls les contenus déjà publiés sont accessibles à toutes les personnes intéressées. L'accès aux données non publiées n'est possible que pour certains utilisateurs autorisés, et seulement après connexion.

Cliquez sur « Se connecter » en haut à droite de la page.

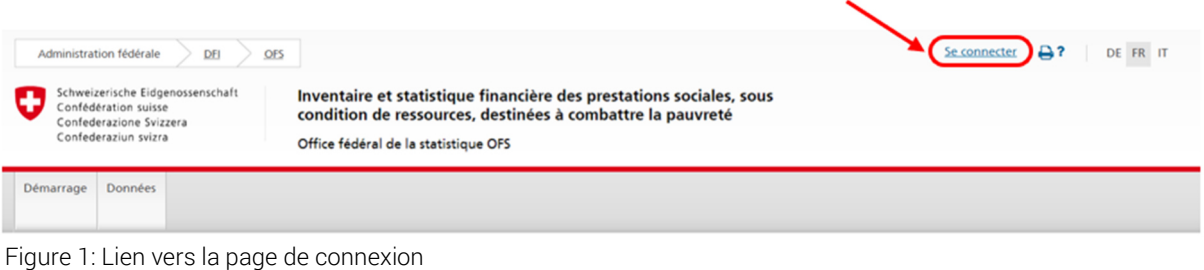

Vous parvenez à la page de connexion :

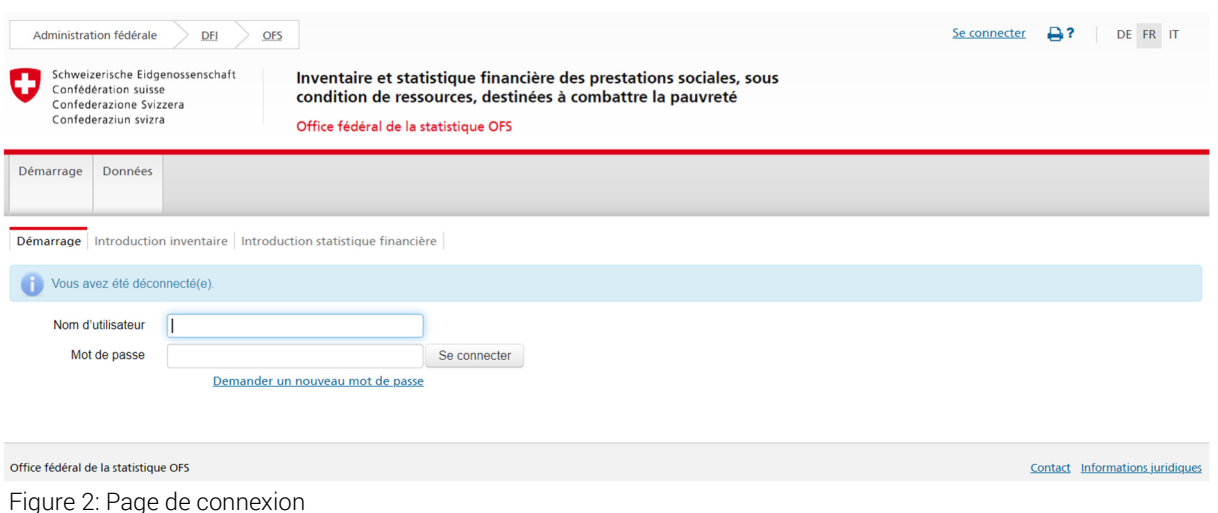

Vous pouvez aussi sélectionner la page directement via www.aidesocialeasl.bfs.admin.ch/ibs/LoginView.xhtml.

#### 2.2 Définir un mot de passe initial et se connecter

Le courriel d'invitation que nous vous avons adressé contient votre nom d'utilisateur ainsi qu'un lien vers une page où vous pourrez saisir votre mot de passe. Cliquez sur le lien « Choisir le mot de passe » dans le courriel reçu. Veuillez toutefois noter que ce lien ne restera actif que pendant deux semaines. Passé ce délai, veuillez suivre les instructions du paragraphe 2.3 « Demander un nouveau mot de passe ».

#### Nom d'utilisateur: WU\_Meister

Mot de passe: Veuillez cliquer sur le lien suivant pour choisir votre mot de passe: Choisir le mot de passe.

Vous parvenez à la page suivante :

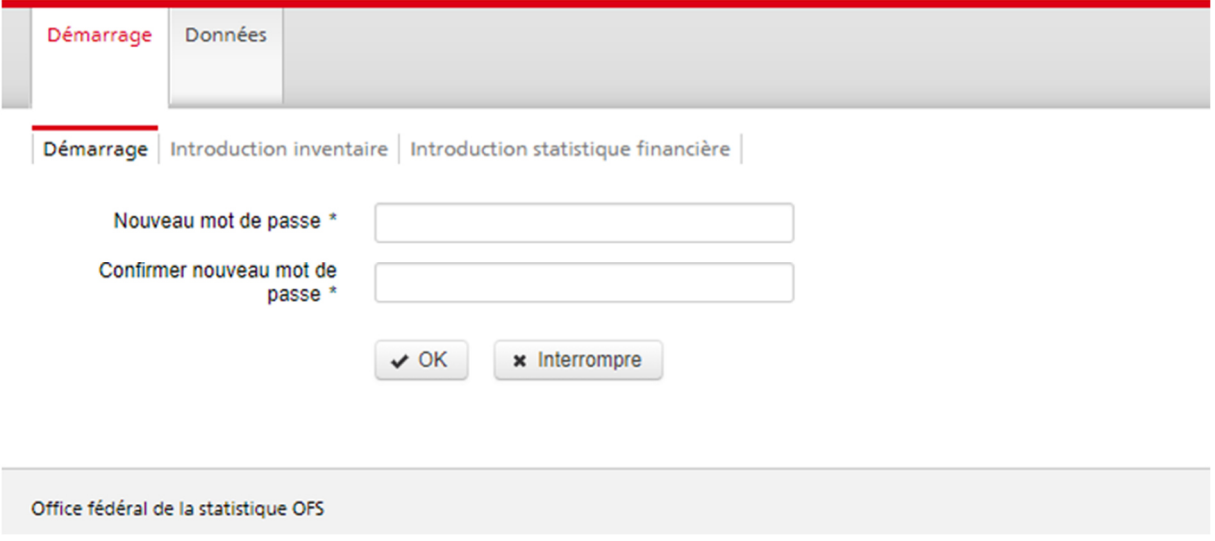

Figure 3: Saisir un nouveau mot de passe

Saisissez un nouveau mot de passe. Celui-ci doit compter au moins 12 signes et comprendre des majuscules, des minuscules, des chiffres et des caractères spéciaux. Saisissez le nouveau mot de passe, puis confirmez-le. Cliquez ensuite sur « OK ». Vous accéderez ensuite à la page de connexion.

Saisissez le nom d'utilisateur, tel qu'il figure dans le courriel d'invitation, et le mot de passe que vous avez créé dans les champs correspondants. Cliquez sur « Se connecter ».

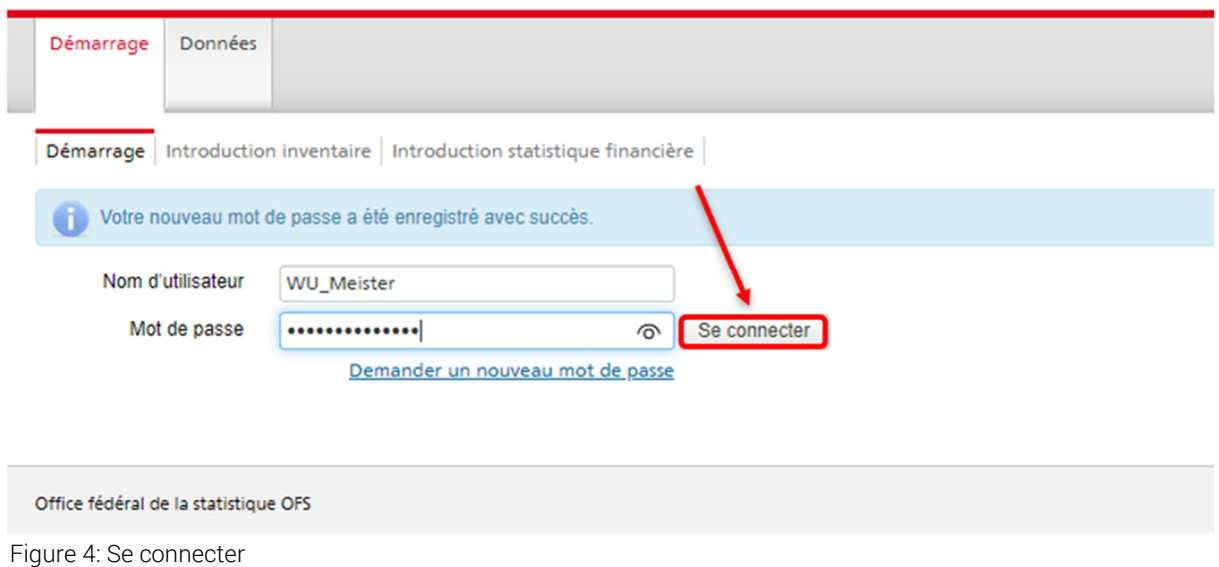

#### 2.3 Demander un nouveau mot de passe

Pour des raisons de sécurité, les mots de passe expirent tous les trois mois. Si vous essayez de vous connecter avec un mot de passe expiré, vous recevrez le message d'erreur « Votre mot de passe a expiré. Veuillez demander un nouveau mot de passe. ».

Dans ce cas ou si vous avez oublié votre mot de passe, vous pouvez en demander un nouveau. Cliquez sur le lien « Demander un nouveau mot de passe » sur la page de connexion (www.aidesocialeasl.bfs.admin.ch/ibs/LoginView.xhtml).

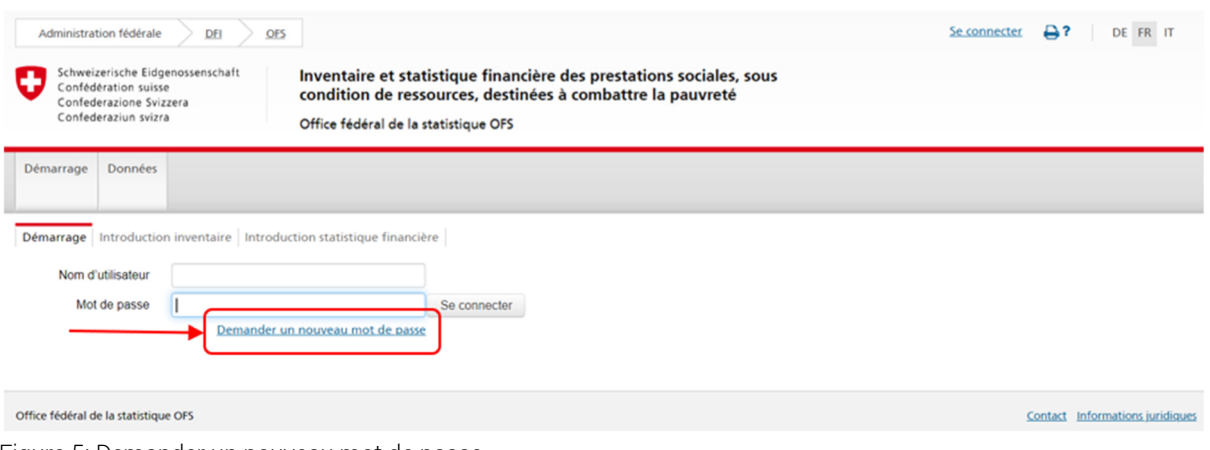

Figure 5: Demander un nouveau mot de passe

Une fenêtre pop-up s'ouvre et vous pouvez entrer le nom d'utilisateur que vous avez reçu par courriel. Si vous avez oublié votre nom d'utilisateur, vous pouvez aussi entrer votre adresse email enregistrée dans notre système (l'adresse à laquelle vous avez reçu des courriels de notre part). Cliquez ensuite sur « OK ».

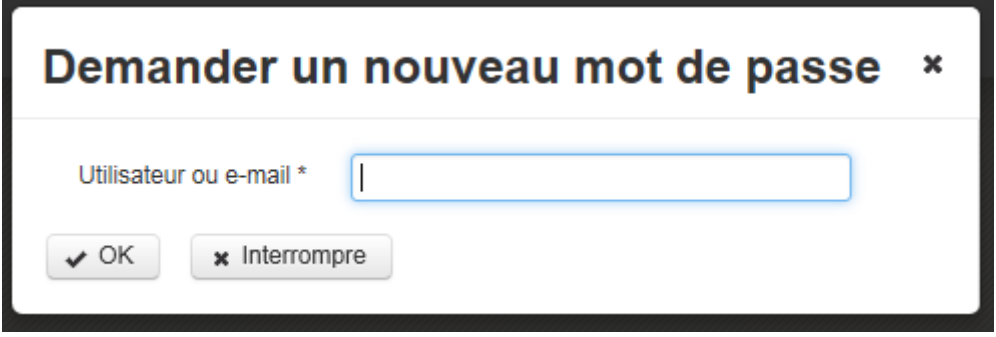

Figure 6: Demander un nouveau mot de passe - entrée de l'adresse e-mail

Sur la page de connexion, un message vous indique que votre demande a été traitée et vous prie de relever votre courrier électronique. Vous recevrez un courrier dont l'objet sera « OFS: nouveau mot de passe ». Si ce courriel n'apparaît pas dans votre boîte de réception au bout de quelques minutes, veuillez vérifier s'il ne se trouve pas dans le dossier du courrier indésirable *(spam).* Si nécessaire, pensez à ajouter l'adresse bfs.admin.ch@ci-bedag.ch à la liste des expéditeurs approuvés, dont le courrier ne sera jamais traité comme indésirable.

Cliquez sur le lien qui figure dans le courriel, puis saisissez un nouveau mot de passe.

Veuillez cliquer sur le lien ci-dessous pour réinitialiser votre mot de passe:

#### réinitialiser le mot de passe

Une fenêtre s'ouvre ensuite dans votre navigateur Web, où vous pouvez enregistrer votre nouveau mot de passe (cf. paragraphe 2.2).

Le lien destiné à saisir un nouveau mot de passe n'est actif que pendant 30 minutes. S'il a expiré avant que vous ayez pu l'utiliser, veuillez recommencer la marche à suivre décrite dans ce paragraphe.

#### 2.4 Connexion non valable

Après avoir entré un nom d'utilisateur et/ou un mot de passe de façon erronée, un message d'erreur apparaît. Veuillez essayer une nouvelle fois.

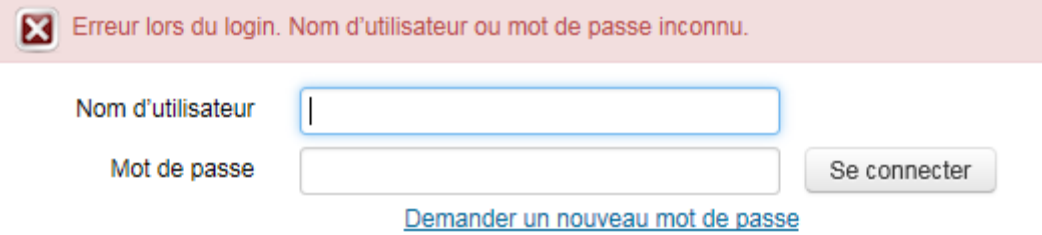

Figure 7: Erreur lors du login

Attention : après plusieurs essais infructueux, le système bloque votre accès pour des raisons de sécurité. Veuillez dans ce cas prendre contact avec l'OFS.

#### 2.5 Se déconnecter

Lorsque vous avez terminé vos travaux ou que vous voulez les interrompre, cliquez sur le lien « Se déconnecter » en haut à droite de la page pour revenir à la page de connexion. Vous pouvez vous reconnecter plus tard pour reprendre vos activités.

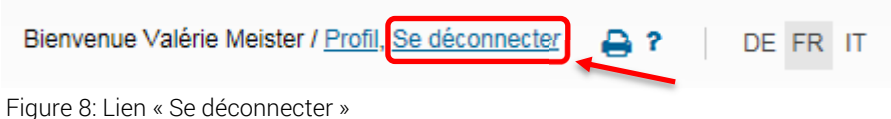

Déconnexion automatique: si vous ne faites rien à l'écran pendant un certain temps, le système vous déconnectera automatiquement pour des raisons de sécurité. Vous devez ensuite vous reconnecter.

## 3 Traiter des tâches

Après la connexion, vous verrez s'afficher la page avec vos tâches non terminées.

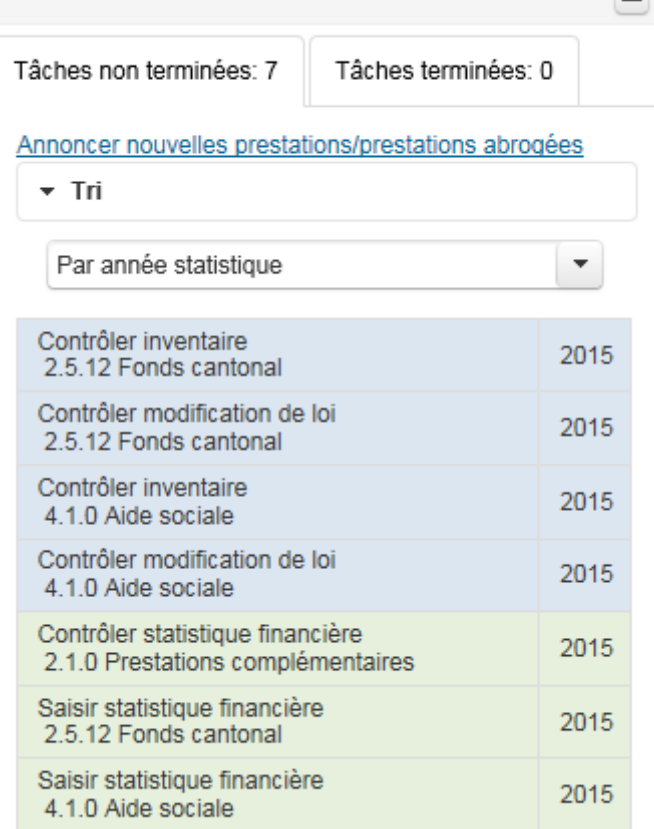

Figure 9: Liste de tâches d'un fournisseur de données

Il peut y avoir jusqu'à quatre types de tâches (comme dans l'exemple ci-dessus) :

- 1. Contrôler inventaire
- 2. Contrôler modification de loi
- 3. Saisir statistique financière
- 4. Contrôler statistique financière

Selon les travaux relevant de votre responsabilité, vous aurez à traiter des tâches des quatre types ou seulement des tâches d'un ou deux d'entre eux.

#### 3.1 Contrôler l'inventaire

Pour une tâche du type « Contrôler inventaire », l'Office fédéral de la statistique a préparé des contenus enregistrés dans l'inventaire. Votre travail consiste ici à vérifier si les données sont correctes.

Cliquez sur une tâche du type « Contrôler inventaire ».

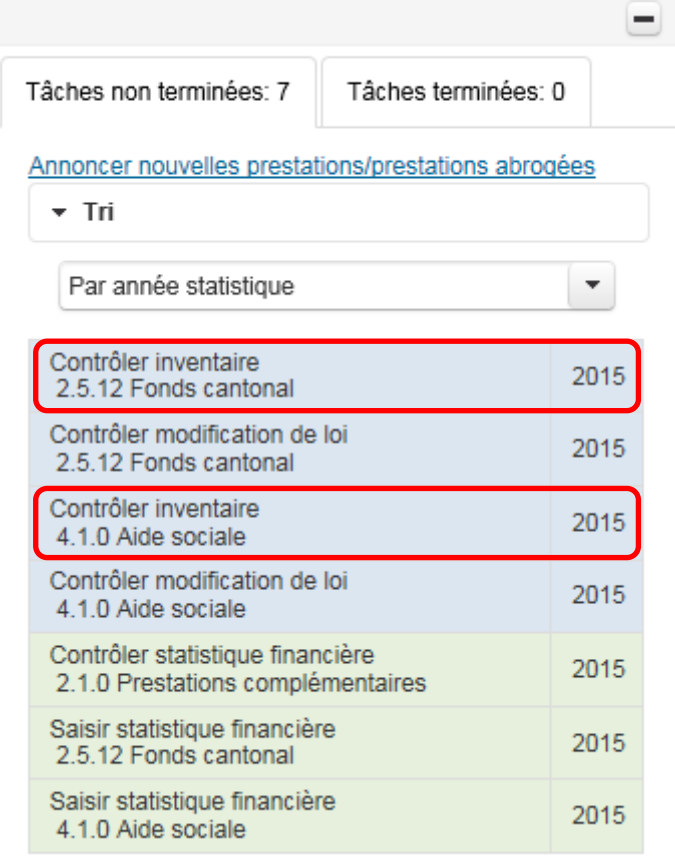

Figure 10: Exemples de tâches du type « Contrôler inventaire »

Après un clic sur la tâche, le domaine de traitement est affiché à droite. Vous y trouvez la fiche telle que saisie dans l'inventaire pour la prestation dans votre canton dans son état au 1<sup>er</sup> janvier de l'année considérée. À noter que les modifications de loi entrées en vigueur au cours de l'année considérée seront prises en compte dans l'inventaire de l'année suivante.

Veuillez confirmer l'exactitude du contenu de l'inventaire. Vous pouvez, pour vous aider, comparer le contenu avec celui de l'année précédente. Cliquez pour ce faire sur le lien « Comparaison avec l'année précédente ». La fenêtre qui s'ouvre présente le contenu actuel de l'inventaire et celui de l'année précédente. Les éventuelles différences sont marquées en rouge.

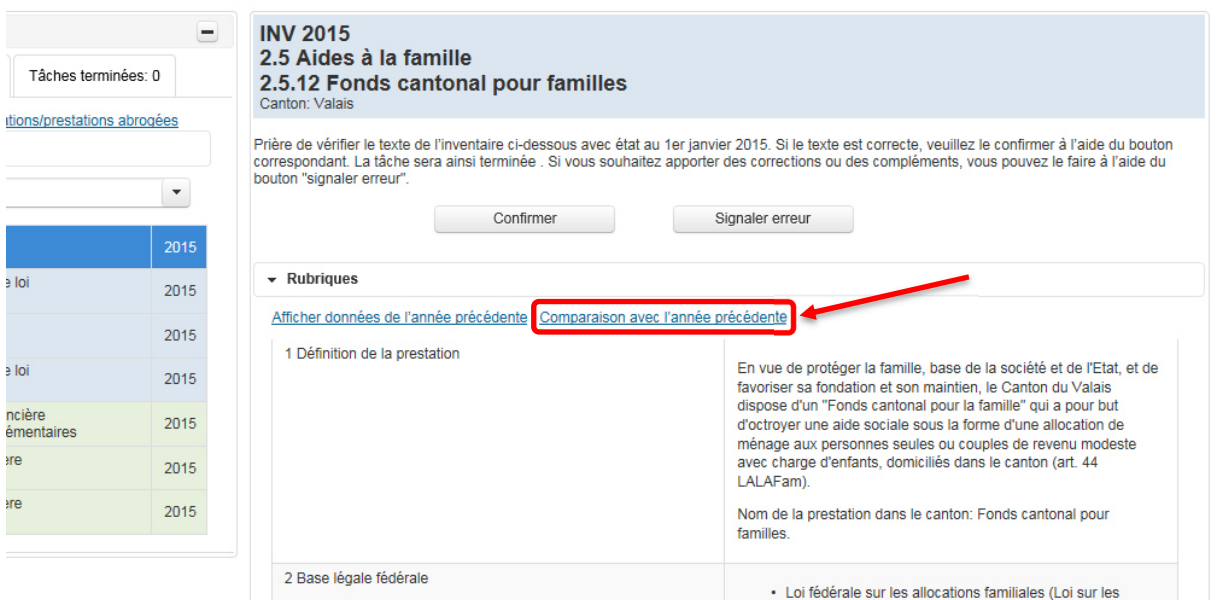

Figure 11: Lien « Comparaison avec l'année précédente »

Un clic sur le x en haut en droite permet de quitter la vue de la comparaison.

| Comparaison avec le texte de l'année précédente    |                                                                                                    |                                                                                                    |  |  |  |  |  |  |  |
|----------------------------------------------------|----------------------------------------------------------------------------------------------------|----------------------------------------------------------------------------------------------------|--|--|--|--|--|--|--|
| Des différences ont été trouvées dans 1 rubriques. |                                                                                                    |                                                                                                    |  |  |  |  |  |  |  |
| Rubrique                                           | 2015                                                                                                    | 2014                                                                                                    |  |  |  |  |  |  |  |
| 1 Définition de la prestation                      | En vue de protéger la famille, base de la société et de l'Etat, et de favoriser sa fondation et son maintien, le Canton<br>du Valais dispose d'un "Fonds cantonal pour la famille" qui a pour but d'octroyer une aide sociale sous la forme d'une<br>allocation de ménage aux personnes seules ou couples de revenu modeste avec charge d'enfants, domiciliés dans le<br>canton (art. 20 LALAFam).<br>Nom de la prestation dans le canton: Fonds cantonal pour familles. | En vue de protéger la famille, base de la société et de l'Etat, et de favoriser sa fondation et son mais nen, le Canton<br>sous la forme d'une<br>du Valais dispose d'un "Fonds cantonal pour la famille" qui a pour but d'octroyer une aide social<br>ants, domiciliés dans le<br>allocation de ménage aux personnes seules ou couples de revenu modeste avec charge d'ex<br>canton (art. 44 LALAFam).<br>Nom de la prestation dans le canton: Fonds cantonal pour familles. |  |  |  |  |  |  |  |
| 2 Base légale fédérale                             | . Loi fédérale sur les allocations familiales (Loi sur les allocations familiales, LAFam) du 24 mars 2006; RS<br>836.2<br>- Ordonnance sur les allocations familiales (OAFam) du 31 octobre 2007; RS 836.21                                                                                                    | . Loi fédérale sur les allocations familiales (Loi sur les allocations familiales, LAFam) du 24 mars 2006; RS<br>836.2<br>- Ordonnance sur les allocations familiales (OAFam) du 31 octobre 2007; RS 836.21                                                                                                    |  |  |  |  |  |  |  |
| 3 Base légale cantonale                            | . Loi d'application de la loi fédérale sur les alloctions familiales (LALAFam) du 11 septembre 2008: RSLV 836.1<br>- Ordonnance cantonale sur les allocations familiales (OcAFam) du 14 janvier 2009; RSLV 836.100                                                                                                    | . Loi d'application de la loi fédérale sur les alloctions familiales (LALAFam) du 11 septembre 2008: RSLV 836.1<br>- Ordonnance cantonale sur les allocations familiales (OcAFam) du 14 janvier 2009; RSLV 836.100                                                                                                    |  |  |  |  |  |  |  |
| 4.1 Avants droit                                   | Peuvent bénéficier des prestations du fonds, les personnes seules ou couples domiciliés dans le canton assumant en<br>Suisse la garde et l'éducation d'un ou plusieurs enfants âgés de moins de 20 ans dont le revenu déterminant ne<br>dépasse pas les limites de revenu fixées par le Conseil d'Etat art. 45 al. 1 OcAFam).                                                                                                    | Peuvent bénéficier des prestations du fonds, les personnes seules ou couples domiciliés dans le canton assumant en<br>Suisse la garde et l'éducation d'un ou plusieurs enfants âgés de moins de 20 ans dont le revenu déterminant ne<br>dépasse pas les limites de revenu fixées par le Conseil d'Etat art. 45 al. 1 OcAFam).                                                                                                    |  |  |  |  |  |  |  |

Figure 12: Quitter la vue de la comparaison

#### 3.1.1 Confirmer l'exactitude

Si vous avez vérifié le contenu de l'inventaire et jugez qu'il est correct, veuillez cliquer sur le bouton « Confirmer » afin de clore la tâche.

 $\blacksquare$ 

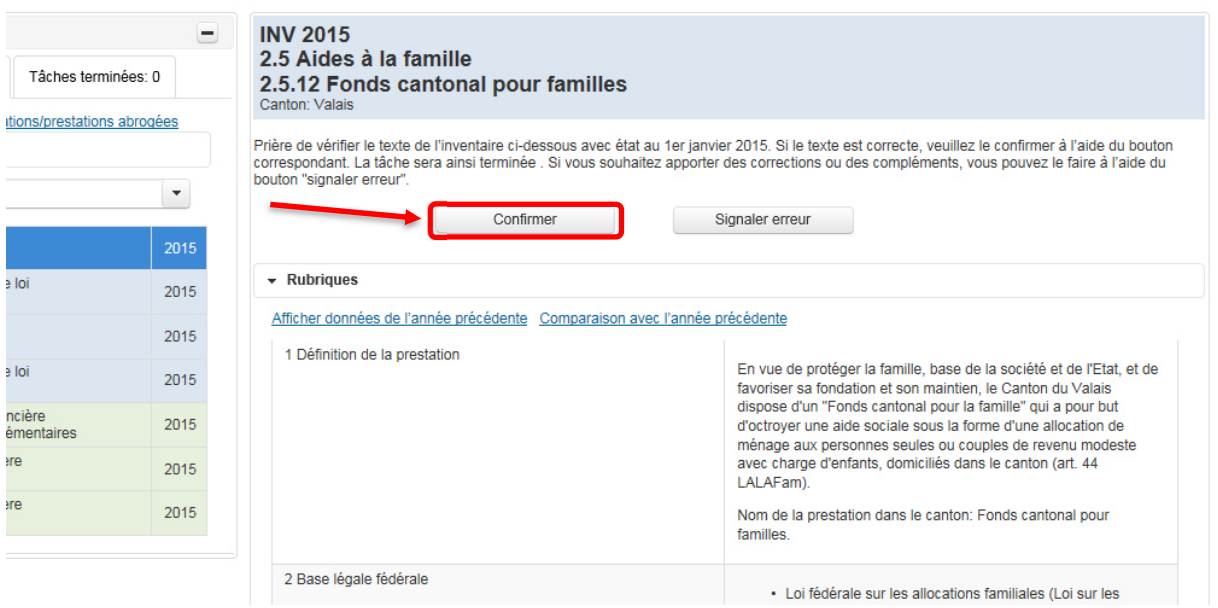

Figure 13: Bouton « Confirmer »

Une fenêtre d'avertissement s'ouvre et vous demande si vous voulez vraiment clore le traitement de la tâche.

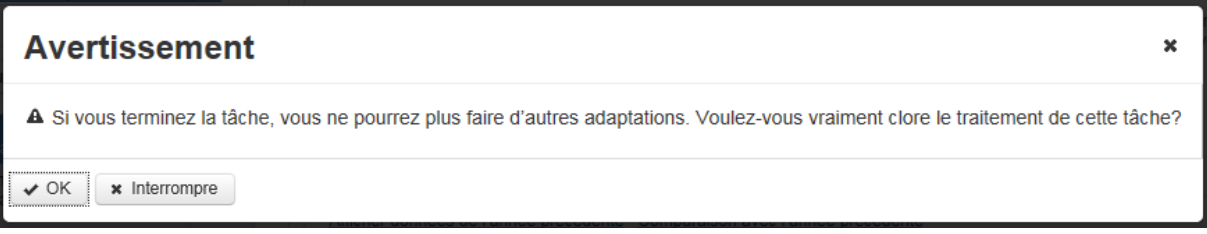

Figure 14: Demande de confirmation définitive de l'exactitude des données de l'inventaire

Attention, cette action est définitive ! L'exactitude du contenu de l'inventaire ne peut être confirmée qu'une seule fois pour chaque tâche.

En cliquant sur le bouton « Interrompre », vous pouvez arrêter l'action et revenir à la tâche. En cliquant sur le bouton « OK », vous confirmez définitivement l'exactitude des données et la tâche disparaît de la liste des tâches non terminées. Vous pouvez toutefois toujours consulter cette tâche sous l'onglet « Tâches terminées ».

#### 3.1.2 Signaler une erreur

Si, lors du contrôle du contenu de l'inventaire, vous estimez qu'il contient une erreur, vous pouvez nous signaler la nécessité d'éventuelles corrections. Cliquez pour ce faire sur le bouton « Signaler erreur ».

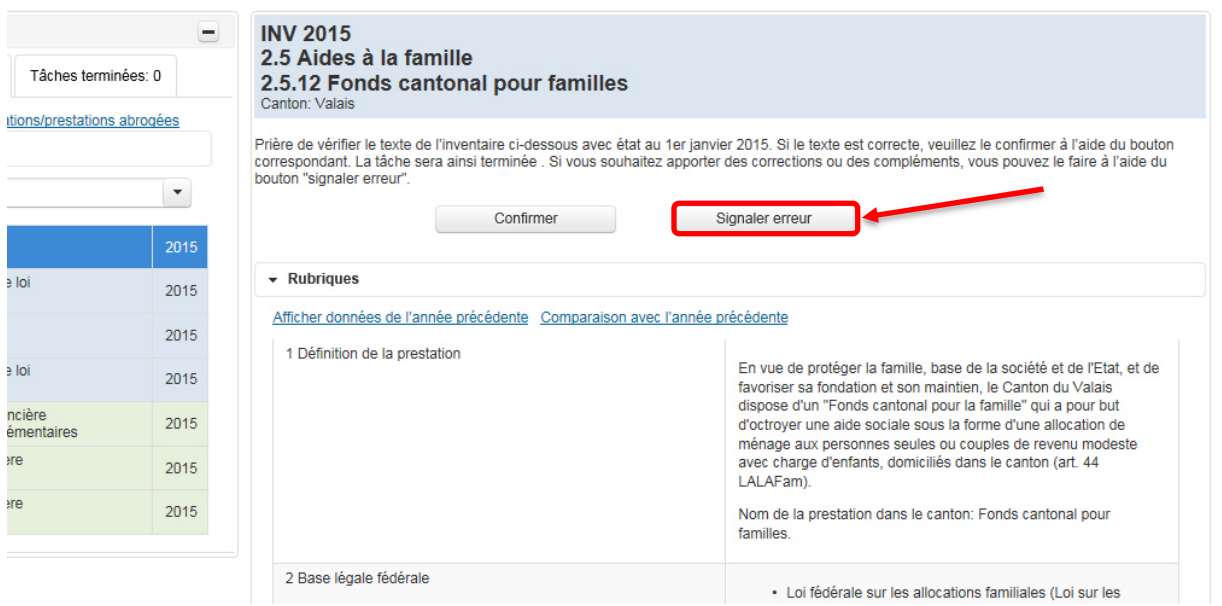

Figure 15: Bouton « Signaler erreur »

Un éditeur e-mail s'affiche dans lequel vous pouvez formuler vos corrections. Si vous souhaitez une copie de ce courriel, veuillez indiquer votre adresse e-mail dans le champ Copie. Lorsque vous avez cliqué sur « Envoyer », un message vous indique que votre courriel nous a été transmis et que nous prendrons prochainement contact avec vous.

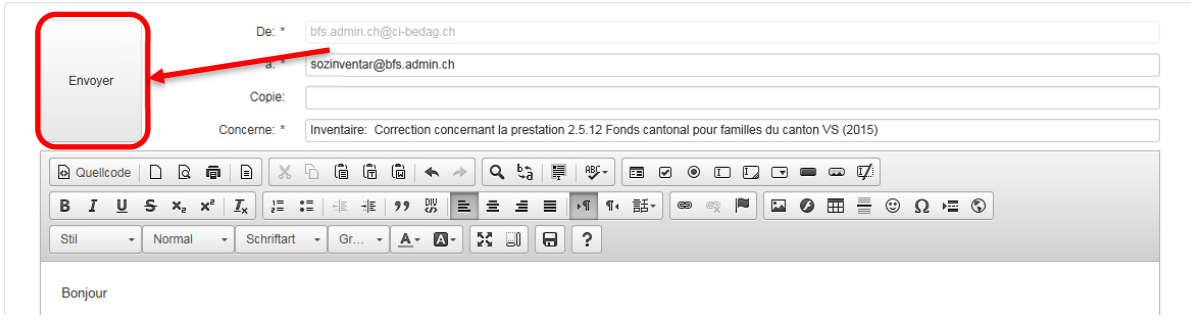

Figure 16: Éditeur de texte pour signaler une erreur

En cliquant sur « Retour » en bas à gauche, vous revenez à votre liste de tâches.

La tâche venant d'être traitée se trouve maintenant dans l'onglet « Tâches terminées ». Vous y trouverez aussi le courriel que vous nous avez transmis avec vos corrections. Pour le voir, cliquez sur la tâche correspondante, puis sur « Afficher e-mail ».

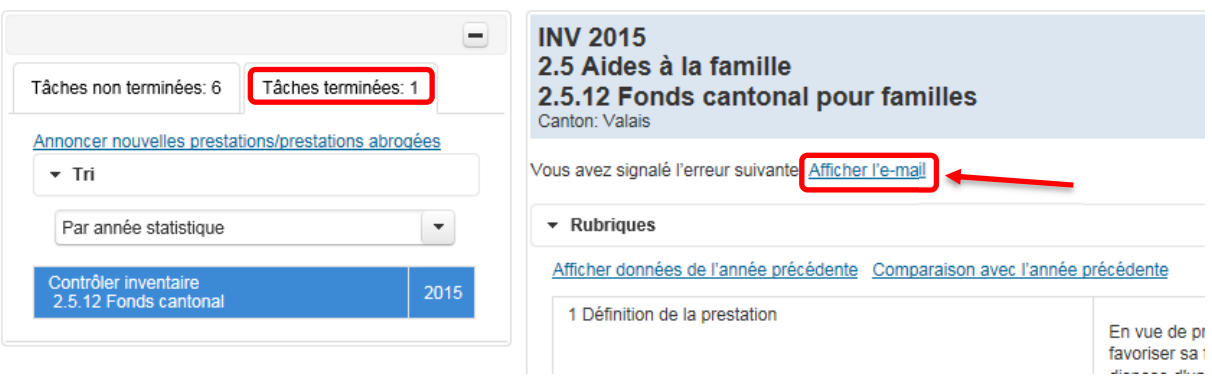

Figure 17: Afficher tâches terminées et messages envoyés

#### 3.2 Contrôler les modifications de loi

Dans le cas d'une tâche du type « Contrôler modification de loi », les contenus (modifications de loi) ont également déjà été préparés par l'Office fédéral de la statistique. Ont été saisies toutes les modifications de loi depuis le dernier inventaire, à savoir depuis le 1<sup>er</sup> janvier de l'année précédente. S'il n'y a pas eu de modification de loi pendant cette période, cela est signalé. Votre travail consiste ici à vérifier si les indications sont correctes.

Cliquez sur une tâche du type « Contrôler modification de loi ».

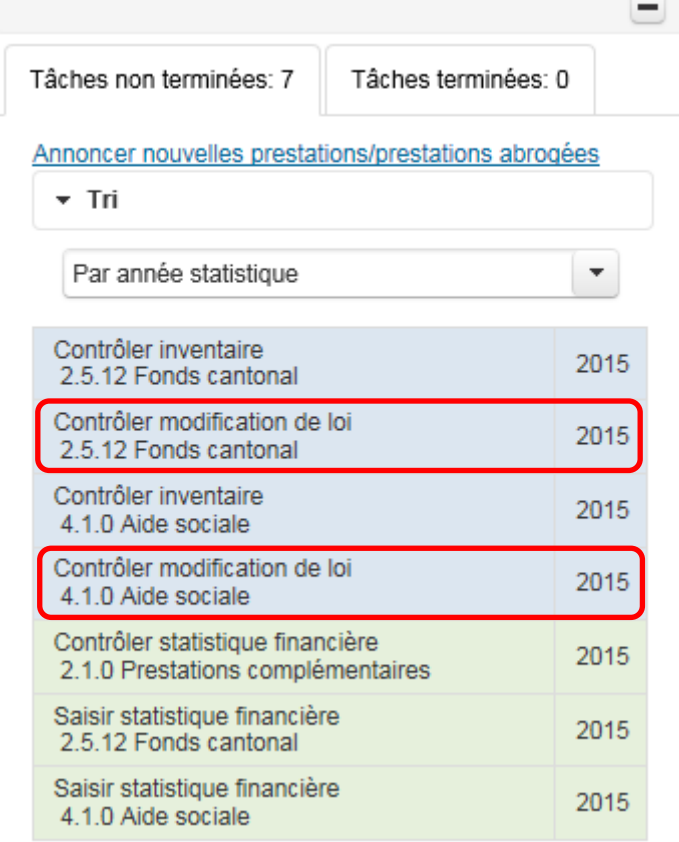

Figure 18: Exemple de tâches du type « Contrôler modification de loi »

Le domaine de tâches s'ouvre à droite de la liste de tâches. Veuillez confirmer l'exactitude du contenu.

#### 3.2.1 Confirmer l'exactitude

Si vous avez vérifié les modifications de loi et jugez qu'elles sont correctes, veuillez cliquer sur le bouton « Confirmer » pour clore la tâche. Prière de le faire également s'il n'y a pas eu de modification de loi pendant cette période.

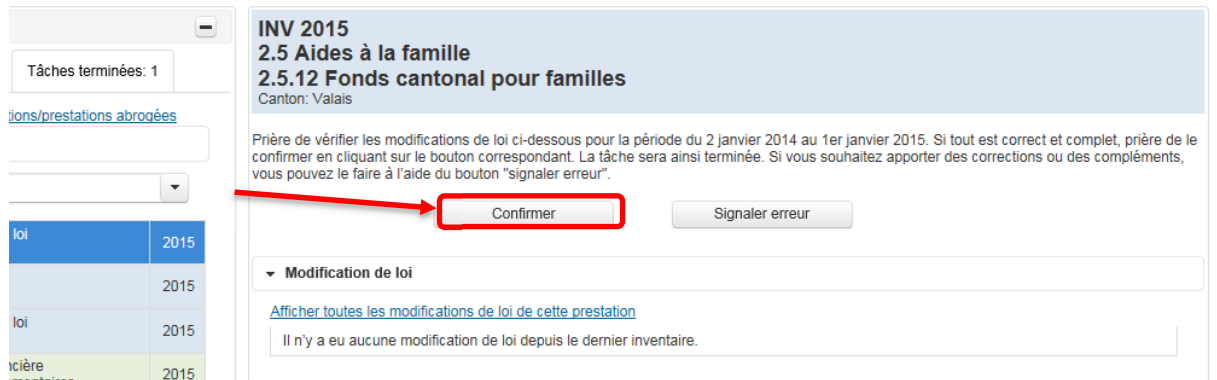

Figure 19: Bouton « Confirmer »

Une fenêtre d'avertissement s'ouvre et vous demande si vous voulez vraiment clore le traitement de la tâche.

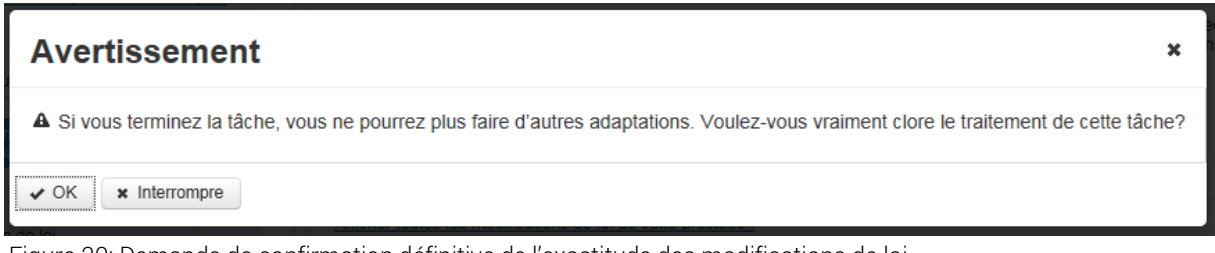

Figure 20: Demande de confirmation définitive de l'exactitude des modifications de loi

Attention, cette action est définitive ! L'exactitude des modifications de loi ne peut être confirmée qu'une seule fois pour chaque tâche.

En cliquant sur le bouton « Interrompre », vous pouvez arrêter l'action et revenir à la tâche. En cliquant sur le bouton « OK », vous confirmez définitivement l'exactitude des données et la tâche disparaît de la liste des tâches non terminées. Vous pouvez toutefois toujours consulter cette tâche sous l'onglet « Tâches terminées ».

#### 3.2.2 Signaler une erreur

Si, lors du contrôle des modifications de lois, vous estimez qu'elles contiennent une erreur, vous pouvez nous signaler la nécessité d'éventuelles corrections. Cliquez pour ce faire sur le bouton « Signaler erreur ».

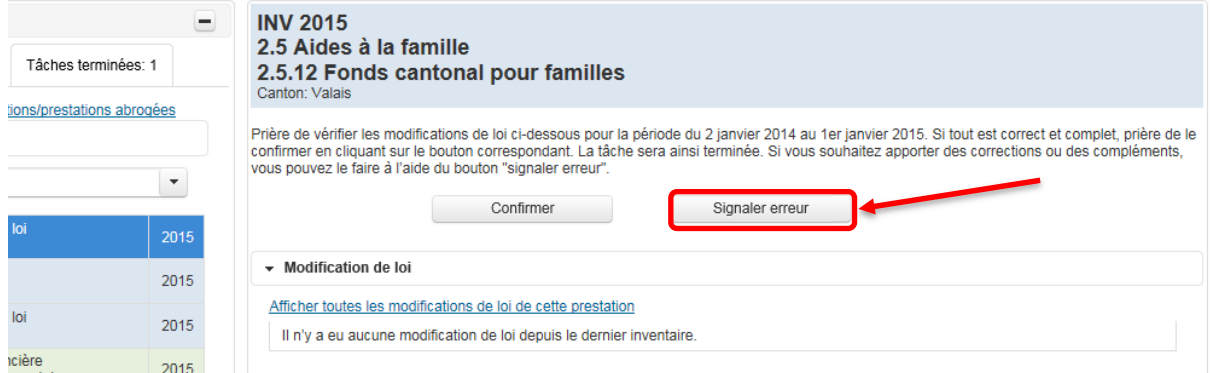

Figure 21: Bouton « Signaler erreur »

Un éditeur e-mail s'affiche dans lequel vous pouvez formuler vos corrections. Si vous souhaitez une copie de ce courriel, veuillez indiquer votre adresse e-mail dans le champ Copie. Un clic sur le bouton « Envoyer » permet de nous transmettre le courriel.

|                                                                                                    | De: *                                                | bfs.admin.ch@ci-bedag.ch                                                                                                    |  |  |  |  |  |
|----------------------------------------------------------------------------------------------------|------------------------------------------------------|----------------------------------------------------------------------------------------------------|--|--|--|--|--|
| Envoyer                                                                                                    |                                                      | sozinventar@bfs.admin.ch                                                                                                    |  |  |  |  |  |
|                                                                                                    | Copie:                                               |                                                                                                    |  |  |  |  |  |
|                                                                                                    | Concerne: *                                          | Inventaire: Correction concernant la prestation 2.5.12 Fonds cantonal pour familles du canton VS (2015)                                                                                                    |  |  |  |  |  |
| 86<br>$Q \quad \downarrow \hat{a} \quad \vert \equiv$<br>G<br>$\overline{a}$ $\overline{a}$ $\rightarrow$<br>▣<br>$4Bf -$<br>Quellcode   D<br>春<br>Q<br>$\Xi$<br>$\sim$<br>$\circledcirc$<br>$\Box$<br>$\blacksquare$ $\blacksquare$ $\Box$ $\Box$<br>☞<br>$\Box$<br>$\Rightarrow$ |                                                      |                                                                                                    |  |  |  |  |  |
| в<br>$\overline{I}$                                                                                                    | $\times$ <sub>5</sub><br>$U$ s<br>$I_{x}$<br>$X_{2}$ | Ē.<br>- 編 99 盟<br>$\left  \frac{1}{n} \right $ $\left  \frac{1}{n} \right $ $\left  \frac{1}{n} \right $ $\left  \frac{1}{n} \right $<br>話<br>$\begin{array}{cc} \frac{1}{2} \Xi & \bullet \Xi & \bullet \Xi \end{array}$<br>F<br>$\bullet$<br>⊞<br>☺<br>$\sqrt{ }$<br>$\P$<br>مڈ<br>$\Omega = \mathbb{Q}$<br>$\circledcirc$<br>$\mathbb{F}$ |  |  |  |  |  |
| $\frac{5}{2}$<br>0-<br>8<br>$\cdot$<br>IJ<br>$A^*$<br>Stil<br>$Gr$ $\bullet$<br>$\overline{\phantom{a}}$<br>Schriftart<br>$\cdot$<br>$\blacktriangleright$ Normal                                                                                                    |                                                      |                                                                                                    |  |  |  |  |  |
| Bonjour                                                                                                    |                                                      |                                                                                                    |  |  |  |  |  |

Figure 22: Éditeur de texte pour signaler une erreur

Lorsque vous avez cliqué sur « Envoyer », un message vous indique que votre courriel nous a été transmis et que nous prendrons prochainement contact avec vous.

En cliquant sur « Retour » en bas à gauche, vous revenez à votre liste de tâches.

La tâche venant d'être traitée se trouve maintenant dans l'onglet « Tâches terminées ». Vous y trouverez aussi le courriel que vous nous avez transmis avec vos corrections. Pour le voir, cliquez sur la tâche correspondante, puis sur « Afficher e-mail ».

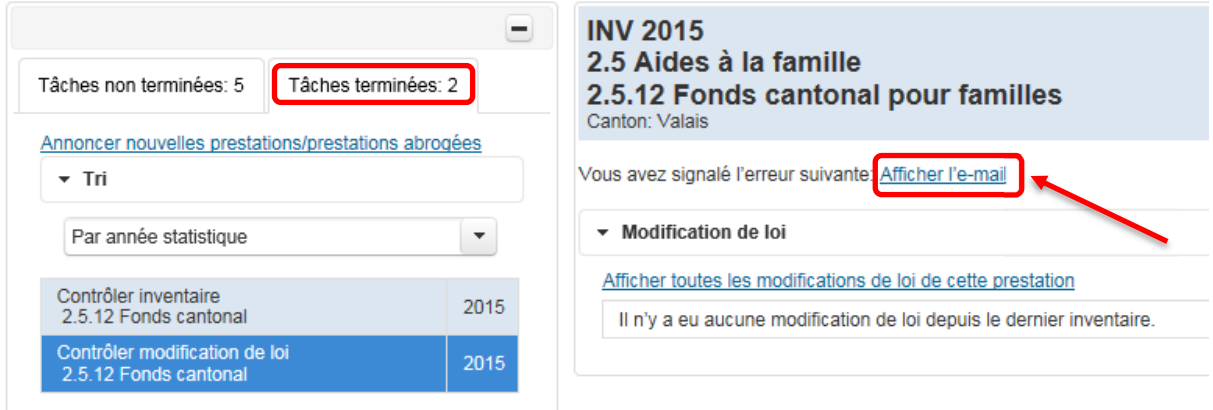

Figure 23: Afficher tâches terminées et messages envoyés

#### 3.3 Annoncer de nouvelles prestations ou des prestations abrogées

Après vous être connecté avec succès, vous trouvez dans votre domaine de tâches le lien « Annoncer nouvelles prestations/prestations abrogées ». Nous vous prions de nous faire savoir si votre canton a introduit une nouvelle prestation sociale ou a abrogé une prestation existante que nous avions enregistrée.

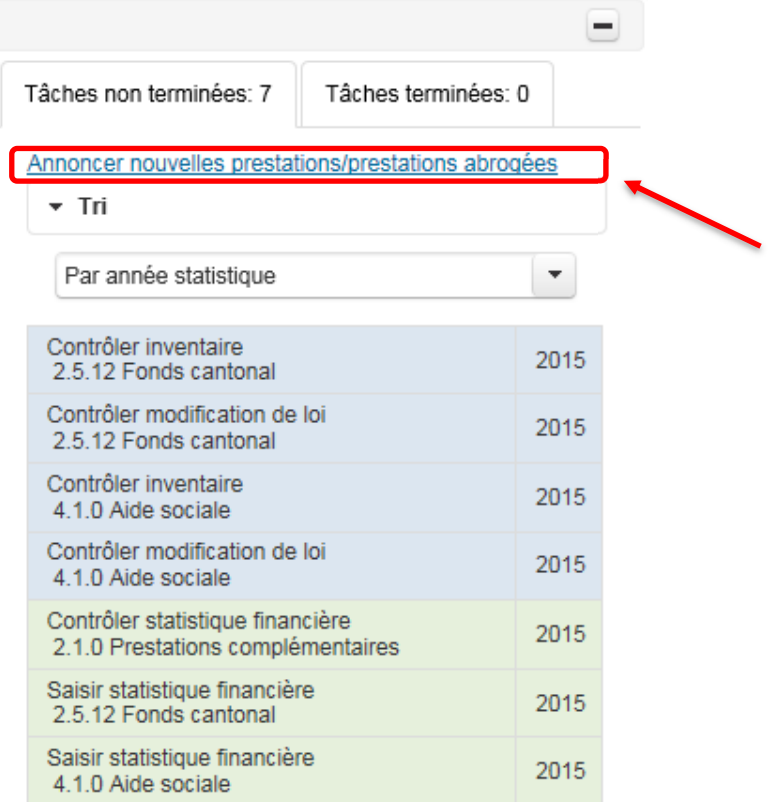

Figure 24: Lien « Annoncer nouvelles prestations/prestations abrogées »

Cliquez sur le lien « Annoncer nouvelles prestations/prestations abrogées ». Un éditeur e-mail s'affiche dans lequel vous pouvez formuler votre message. Si vous souhaitez une copie de ce courriel, veuillez indiquer votre adresse e-mail dans le champ Copie. Lorsque vous avez cliqué sur « Envoyer », un message vous indique que votre courriel nous a été transmis et que nous prendrons prochainement contact avec vous.

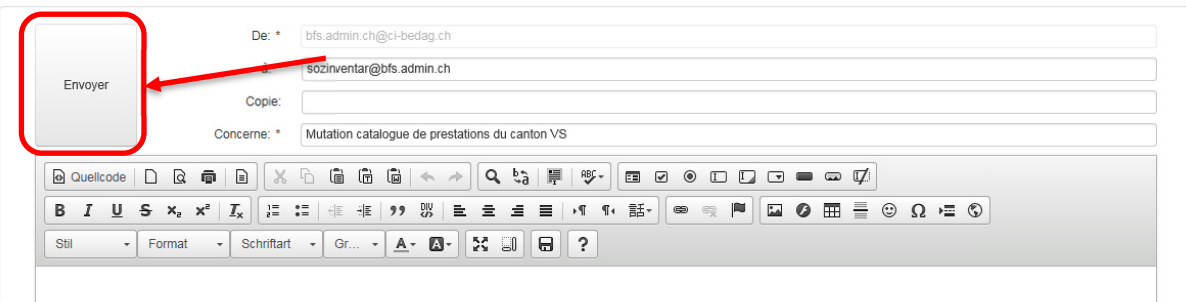

Figure 25: Éditeur de texte pour annoncer une mutation de prestation

En cliquant sur « Retour » en bas à gauche, vous revenez à votre liste de tâches.

#### 3.4 Saisir la statistique financière

Dans une tâche de type « Saisir statistique financière », vous pouvez saisir les dépenses nettes des prestations dont vous êtes responsable.

Cliquez sur une tâche du type « Saisir statistique financière ».

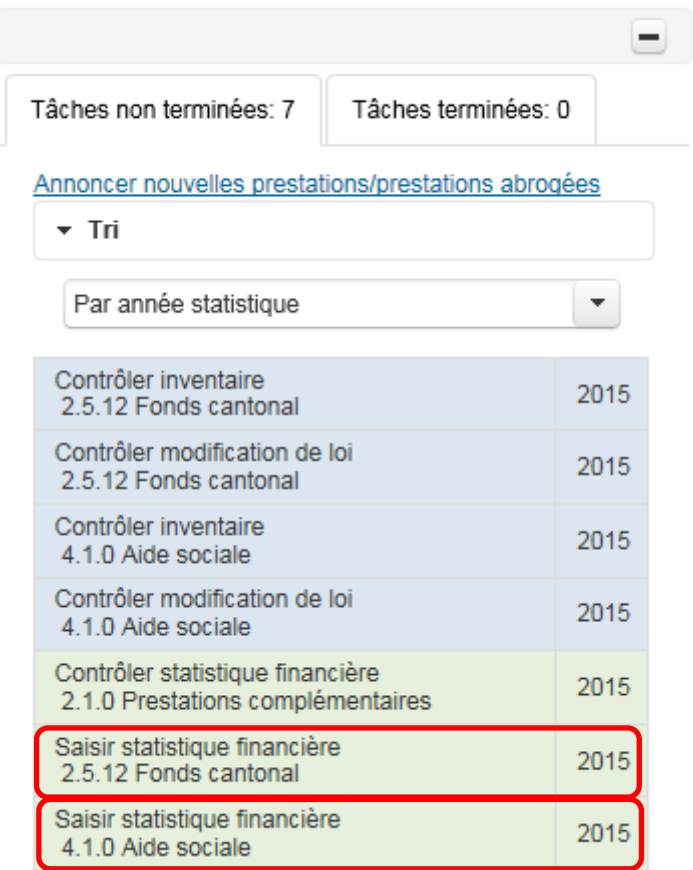

Figure 26: Exemple de tâches du type « Saisir statistique financière »

Après avoir cliqué sur la tâche, la vue suivante s'ouvre à droite de la liste de tâches.

|                                                                       |                                       | ۵                          | SF 2015<br>4.1 Aide sociale          |                                                                                                    |                |
|-----------------------------------------------------------------------|---------------------------------------|----------------------------|--------------------------------------|----------------------------------------------------------------------------------------------------|----------------|
| Tâches non terminées: 5                                               | Tâches terminées: 2                   |                            | 4.1.0 Aide sociale<br>Canton: Valais |                                                                                                    |                |
| Annoncer nouvelles prestations/prestations abrogées                   |                                       |                            |                                      |                                                                                                    |                |
| $+$ Tri                                                               |                                       | tâche sera ainsi terminée. |                                      | Prière de saisir les dépenses nettes pour l'année 2015. Une fois les valeurs entrées, prière de les confirmer en cliquant sur le bouton "confirmer". La |                |
| Par année statistique                                                 |                                       | $\blacktriangledown$       |                                      | Confirmer                                                                                                    |                |
| Contrôler inventaire<br>4.1.0 Aide sociale                            |                                       | 2015                       | Dépenses nettes                      |                                                                                                    |                |
| Contrôler modification de loi<br>4.1.0 Aide sociale                   |                                       | 2015                       |                                      |                                                                                                    |                |
| Contrôler statistique financière<br>2.1.0 Prestations complémentaires |                                       | 2015                       | 1 Total                              |                                                                                                    | $\overline{0}$ |
| Saisir statistique financière<br>2.5.12 Fonds cantonal                |                                       | 2015                       | 2 Part de la Confédération           |                                                                                                    | $\Omega$       |
| 4.1.0 Aide sociale                                                    | Saisir statistique financière<br>2015 |                            |                                      |                                                                                                    |                |
|                                                                       |                                       |                            | 3 Part du Canton                     |                                                                                                    | 0              |
|                                                                       |                                       |                            | 4 Part des Communes                  |                                                                                                    | $\Omega$       |
|                                                                       |                                       |                            | 5 Part non attribuable               |                                                                                                    | $\overline{0}$ |
|                                                                       |                                       | Détails                    |                                      |                                                                                                    |                |
|                                                                       |                                       | Source des données A       |                                      |                                                                                                    |                |
|                                                                       |                                       |                            | Remarques<br>P                       |                                                                                                    |                |

Figure 27: Domaine de tâches « Saisir statistique financière »

Cliquez sur le symbole du crayon sous le titre « Dépenses nettes » pour ouvrir le mode de traitement. Vous pouvez aussi simplement double-cliquer sur la cellule dans laquelle vous souhaitez entrer des données. À noter que le total ne peut être introduit directement, car il est calculé automatiquement lors de l'enregistrement.

Lorsque vous avez fini d'introduire les données, cliquez sur le symbole  $\checkmark$  pour enregistrer l'entrée. Un clic sur le x permet d'interrompre l'entrée sans l'enregistrer.

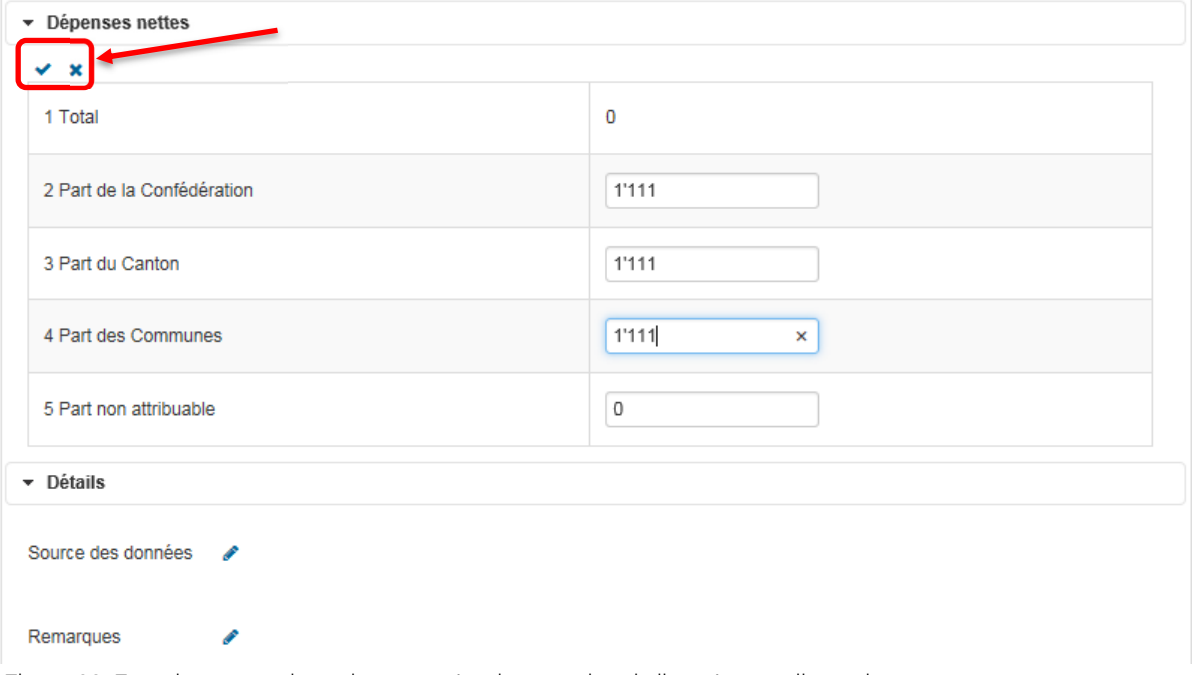

Figure 28: Enregistrement des valeurs entrées, interruption de l'entrée sans l'enregistrer.

Si les données à relever ont déjà été livrées précédemment, vous les trouverez dans les champs correspondants. Prière de contrôler si elles sont correctes.

#### 3.4.1 Entrer des remarques

En dessous des champs concernant les dépenses nettes, vous avez la possibilité de saisir des informations supplémentaires. Dans le champ « Source des données », veuillez indiquer de quelle source vos données proviennent (p. ex. comptes de l'Etat).

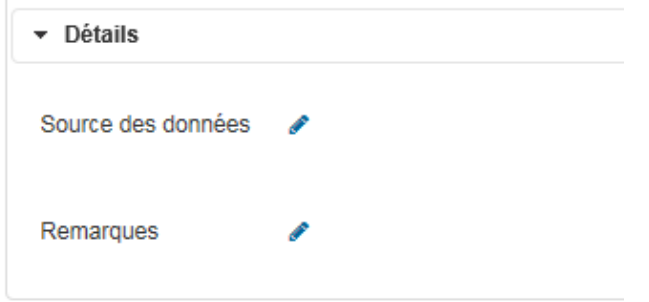

Figure 29: Champs pour des informations supplémentaires

En dessous, un champ est prévu pour vos remarques. L'OFS vous remercie d'insérer dans cette rubrique toutes les remarques susceptibles de simplifier l'interprétation des données, comme des clés de répartition fixes entre communes et canton, des indications relatives à une comparabilité limitée, par exemple en raison d'une modification des conditions-cadre légales ou de sources de données incomplètes, etc.

Les contenus de ces deux champs seront publiés avec les données et le nom de votre office.

#### 3.4.2 Confirmer l'exactitude

Pour terminer la tâche, prière de confirmer vos entrées en cliquant sur le bouton « Confirmer ».

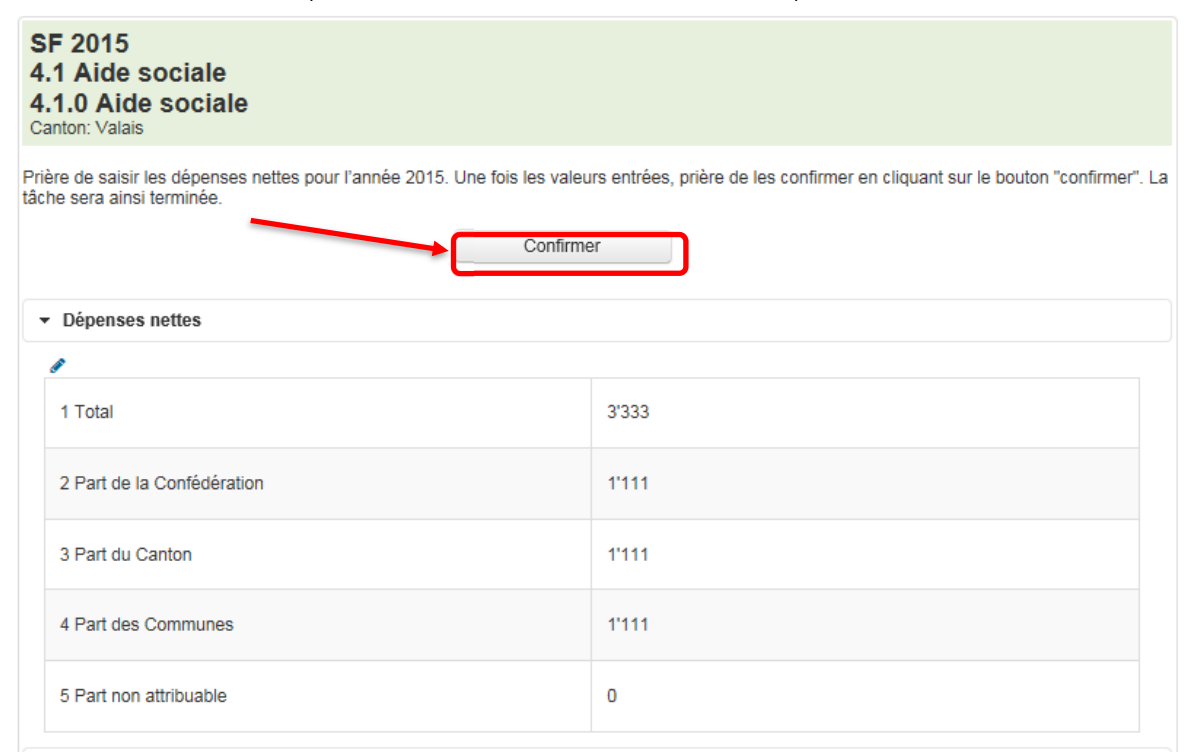

Figure 30: Bouton « Confirmer »

Une fenêtre d'avertissement s'ouvre et vous demande si vous voulez vraiment clore le traitement de la tâche.

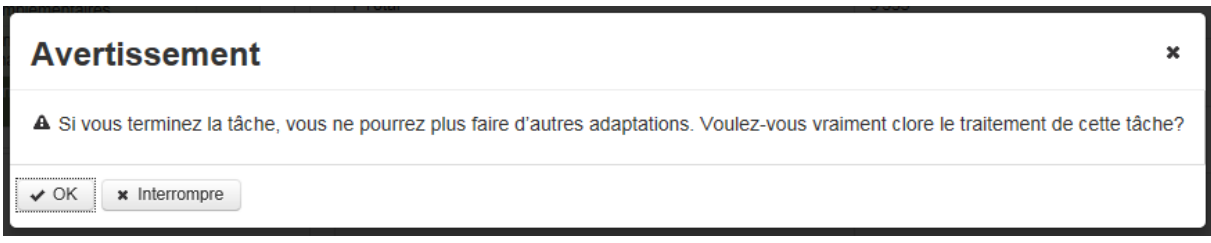

Figure 31: Demande de confirmation définitive de l'exactitude des données de la statistique financière

Attention, cette action est définitive ! L'exactitude des données ne peut être confirmée qu'une seule fois pour chaque tâche.

En cliquant sur le bouton « Interrompre », vous pouvez arrêter l'action et revenir à la tâche. En cliquant sur le bouton « OK », vous confirmez définitivement l'exactitude des données et la tâche disparaît de la liste des tâches non terminées. Vous pouvez toutefois toujours consulter cette tâche sous l'onglet « Tâches terminées ».

#### 3.5 Contrôler la statistique financière

La tâche du type « Contrôler statistique financière » ne concerne que les prestations complémentaires à l'AVS/AI (PC). L'OFS a déjà saisi les données de la statistique des PC de l'Office fédéral des assurances sociales (OFAS). La répartition entre le canton et les communes a été calculée à l'aide de la clé de répartition de l'année précédente.

Cliquez sur une tâche du type « Contrôler statistique financière ».

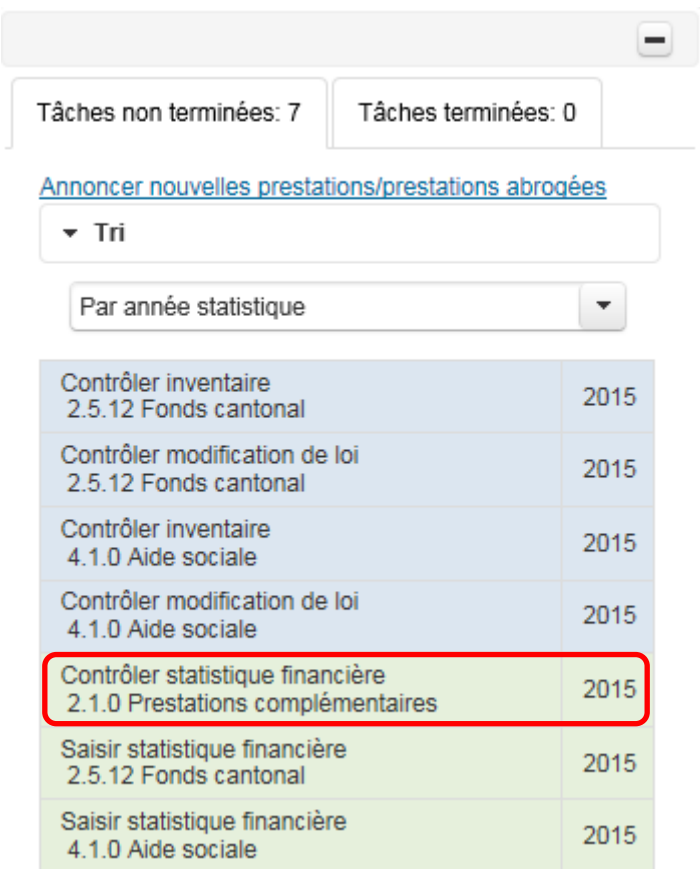

Figure 32: Exemple de tâches du type « Contrôler statistique financière »

Après avoir cliqué sur la tâche, la vue suivante s'ouvre à droite de la liste de tâches.

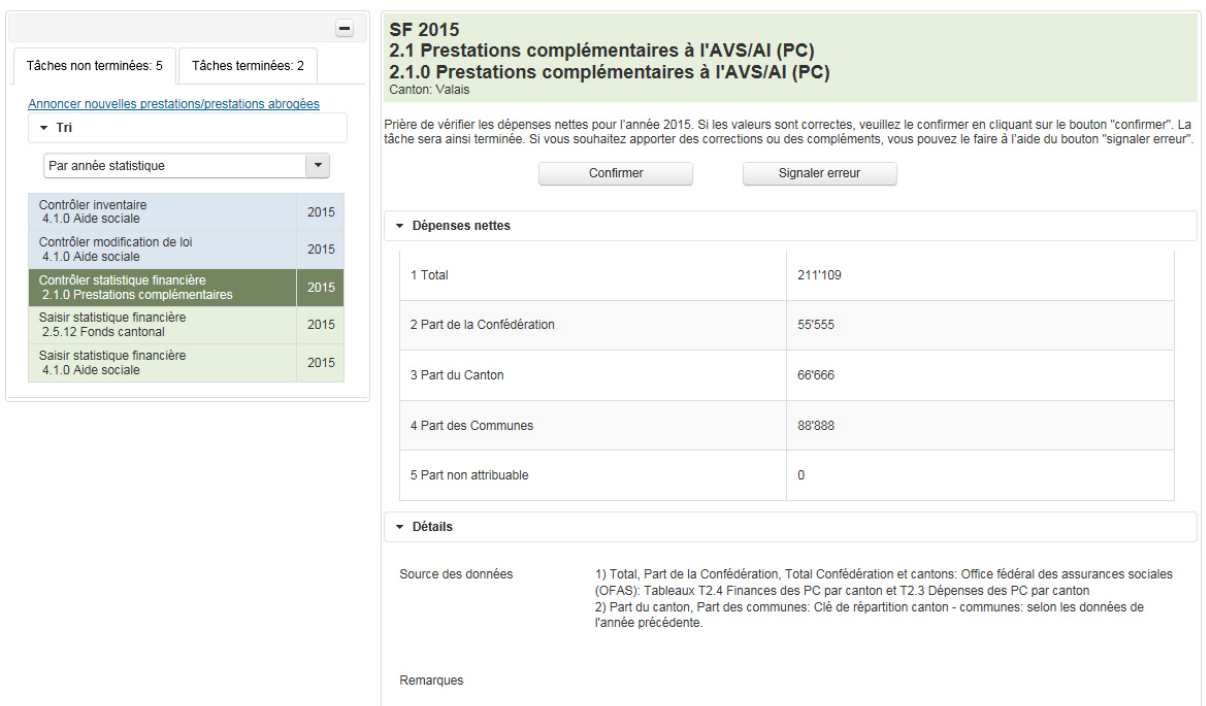

Figure 33: Domaine de tâches « Contrôler statistique financière »

Le domaine de tâches s'ouvre à droite de la liste de tâches. Prière de confirmer l'exactitude de cet enregistrement. Veillez à ce que les données soient tirées de la statistique officielle des prestations complémentaires de l'Office fédéral des assurances sociales. Le total ainsi que la part de la Confédération ont déjà été confirmés par votre canton. Veuillez vérifier la répartition du montant restant entre le canton et les communes. Cette répartition a été calculée en utilisant la clé de répartition de l'année précédente. Si cette clé a changé, prière de nous communiquer les nouveaux montants corrects (voir à ce sujet le paragraphe 3.5.2).

#### 3.5.1 Confirmer l'exactitude

Si vous avez vérifié le contenu de la statistique financière et jugez qu'il est correct, veuillez cliquer sur le bouton « Confirmer » pour clore la tâche.

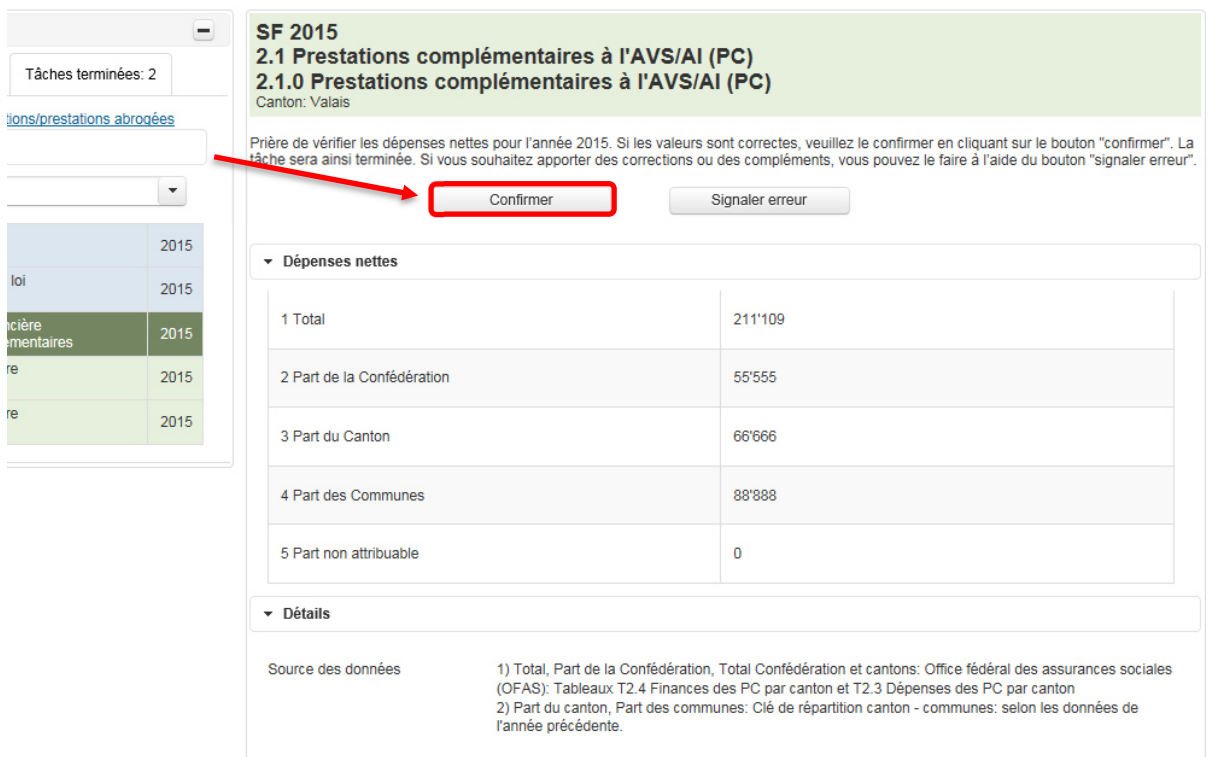

Figure 34: Bouton « Confirmer »

Une fenêtre d'avertissement s'ouvre et vous demande si vous voulez vraiment clore le traitement de la tâche.

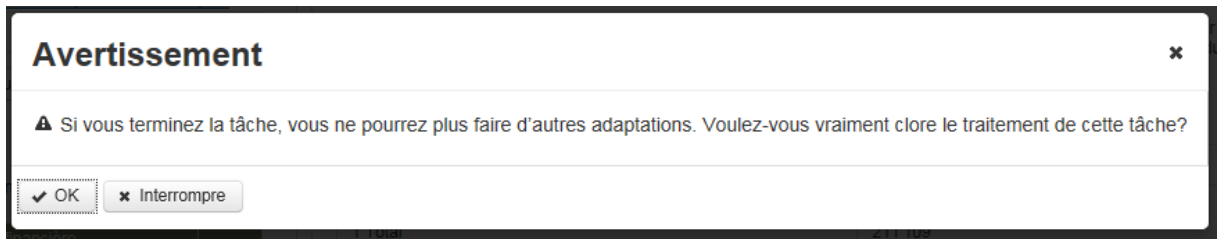

Figure 35: Demande de confirmation définitive de l'exactitude des données de la statistique financière

Attention, cette action est définitive ! L'exactitude des données ne peut être confirmée qu'une seule fois pour chaque tâche.

En cliquant sur le bouton « Interrompre », vous pouvez arrêter l'action et revenir à la tâche. En cliquant sur le bouton « OK », vous confirmez définitivement l'exactitude des données et la tâche disparaît de la liste des tâches non terminées. Vous pouvez toutefois toujours consulter cette tâche sous l'onglet « Tâches terminées ».

#### 3.5.2 Signaler une erreur

Si, lors du contrôle des données de la statistique financière, vous estimez qu'elles contiennent une erreur, vous pouvez nous signaler la nécessité d'éventuelles corrections. Cliquez pour ce faire sur le bouton « Signaler erreur ».

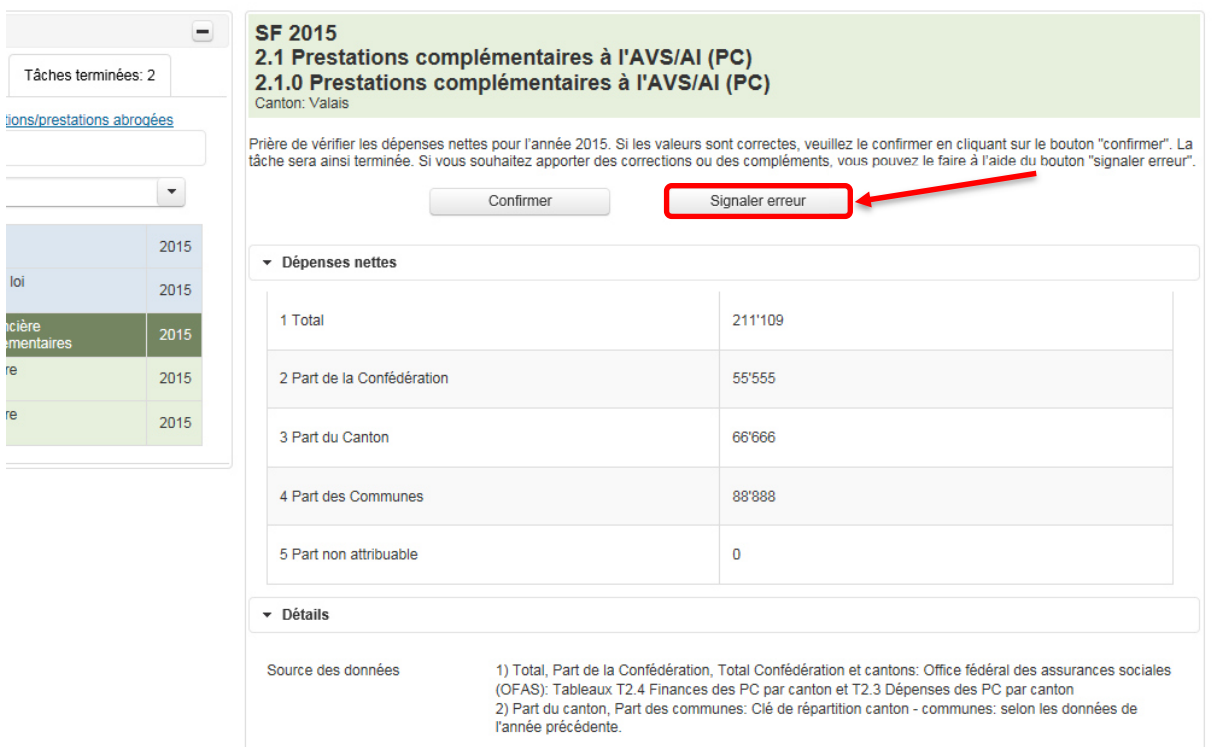

Figure 36: Bouton « Signaler erreur »

Un éditeur e-mail s'affiche dans lequel vous pouvez formuler vos corrections. Si vous souhaitez une copie de ce courriel, veuillez indiquer votre adresse e-mail dans le champ Copie. Lorsque vous avez cliqué sur « Envoyer », un message indique que votre courriel nous a été transmis et que nous prendrons prochainement contact avec vous.

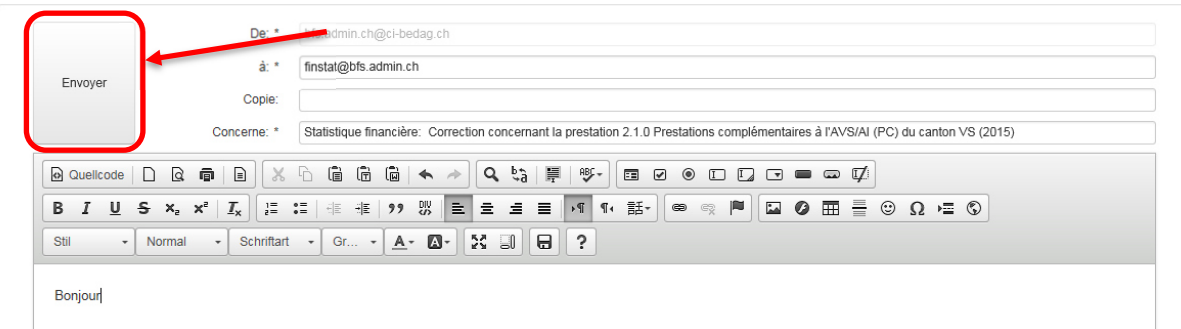

Figure 37: Éditeur de texte pour signaler une erreur

En cliquant sur « Retour » en bas à gauche, vous revenez à votre liste de tâches.

La tâche venant d'être traitée se trouve maintenant dans l'onglet « Tâches terminées ». Vous y trouverez aussi le courriel que vous nous avez transmis avec vos corrections. Pour le voir, cliquez sur la tâche correspondante, puis sur « Afficher e-mail ».

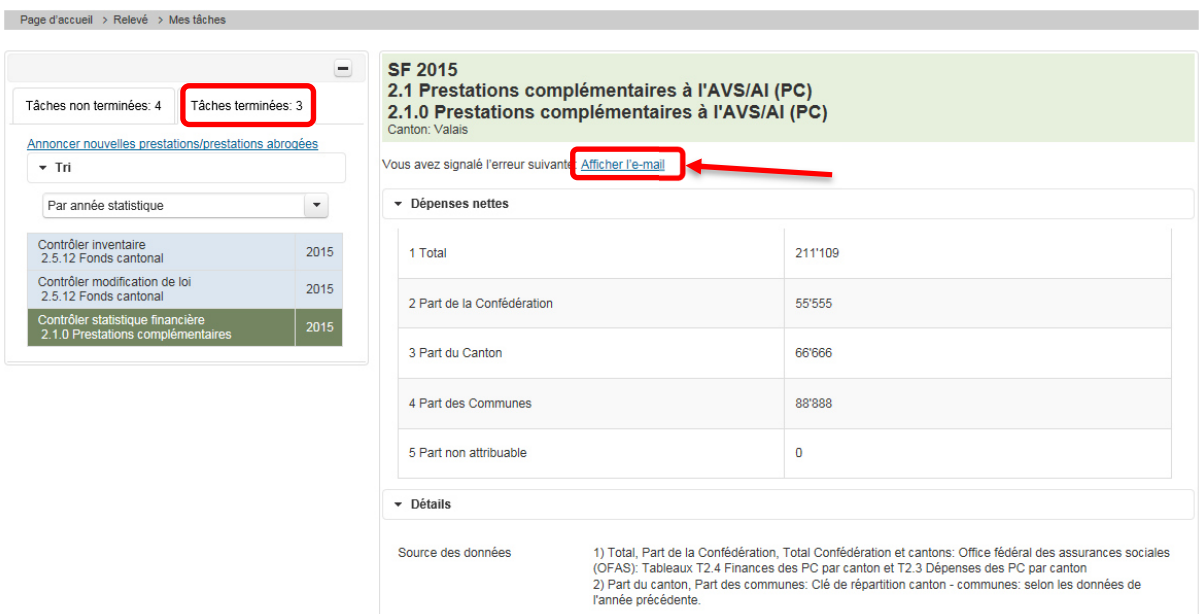

Figure 38: Afficher tâches terminées et messages envoyés

## 4 Afficher le profil

En cliquant sur le lien « Profil » en haut à droite de la page, vous pouvez afficher les données de votre profil. Prière d'annoncer les éventuels changements à : sozinventar@bfs.admin.ch ou finstat@bfs.admin.ch.

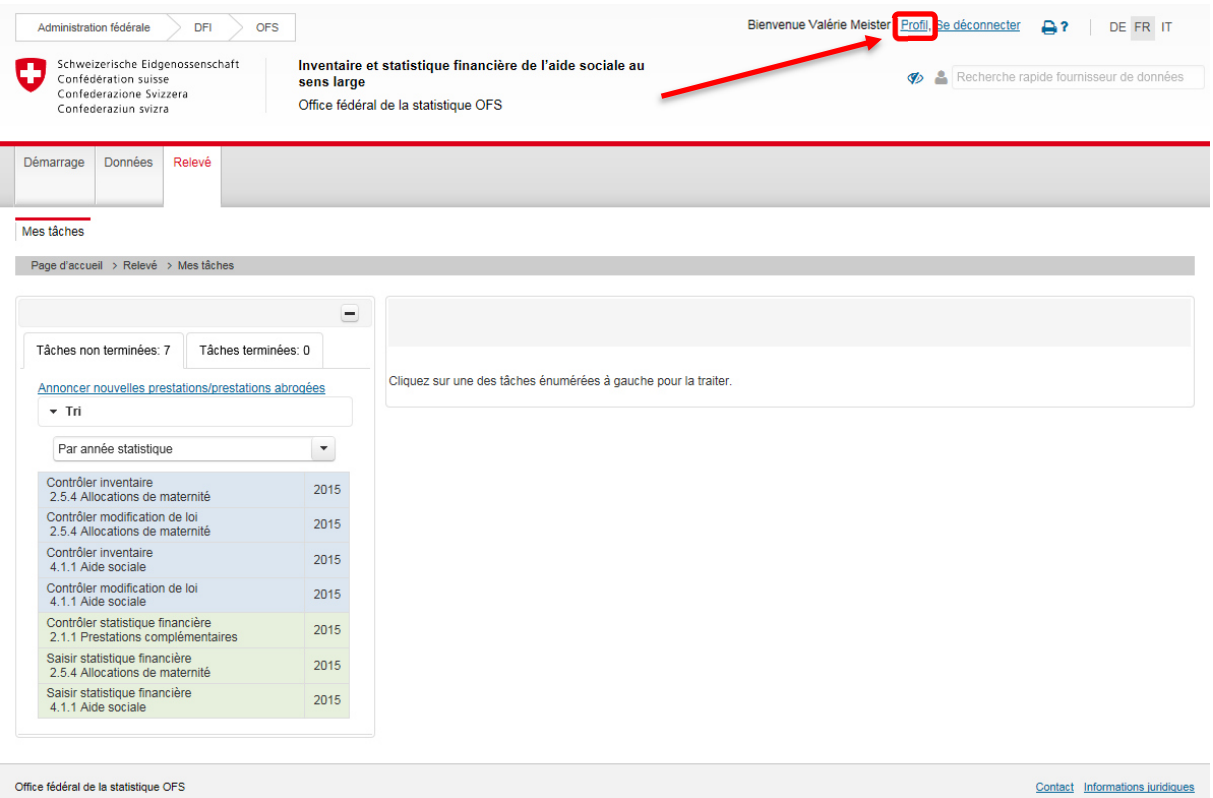

Figure 39: Afficher le profil